Here's how to add a printer to Windows 10:

- Sign-in or log on to your Windows 10 computer with an administrator account.
- Connect your printing device to the PC.
- Click the Start button from the desktop screen.
- From the Start menu, click **Settings**.

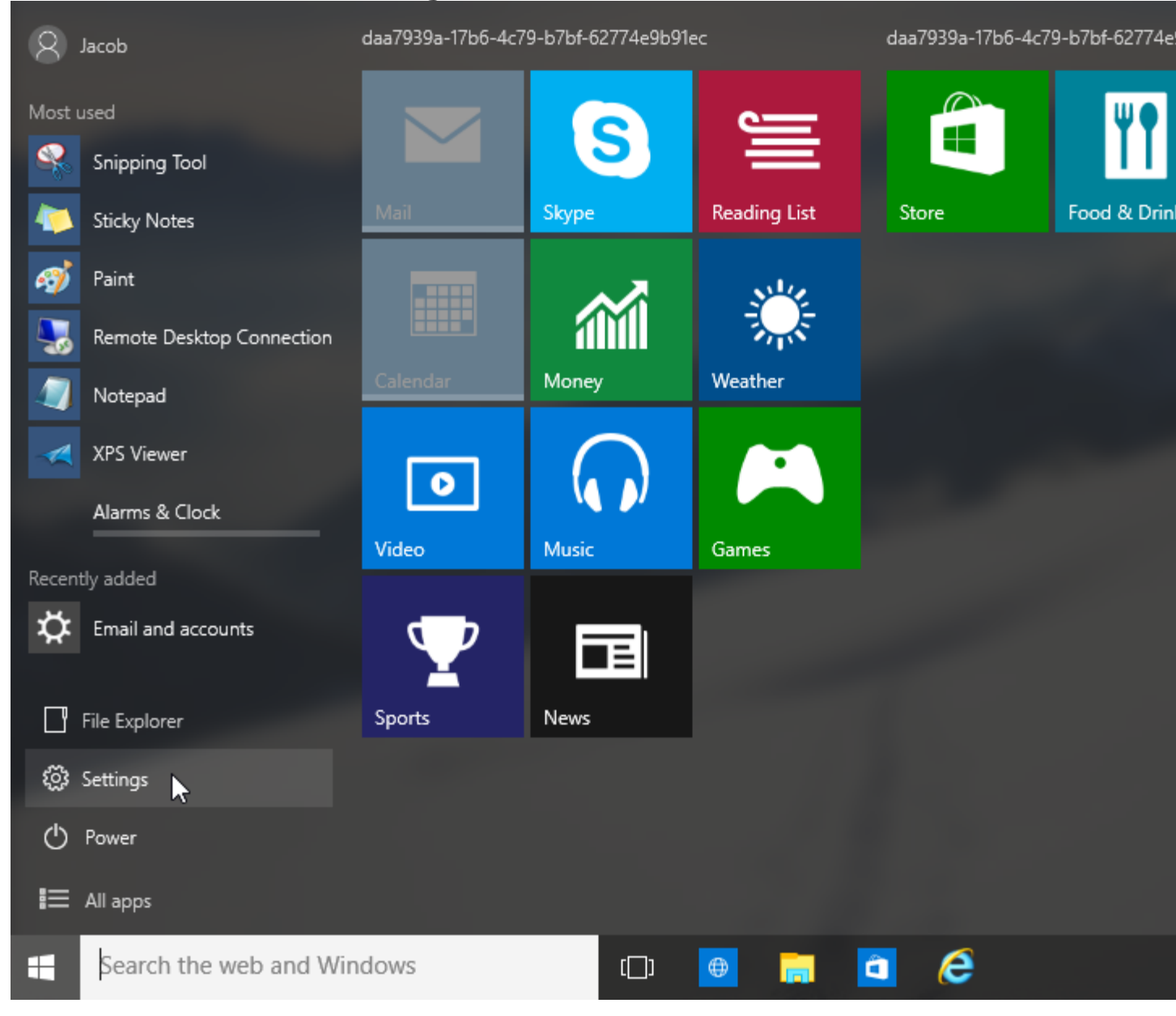

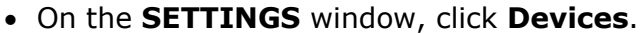

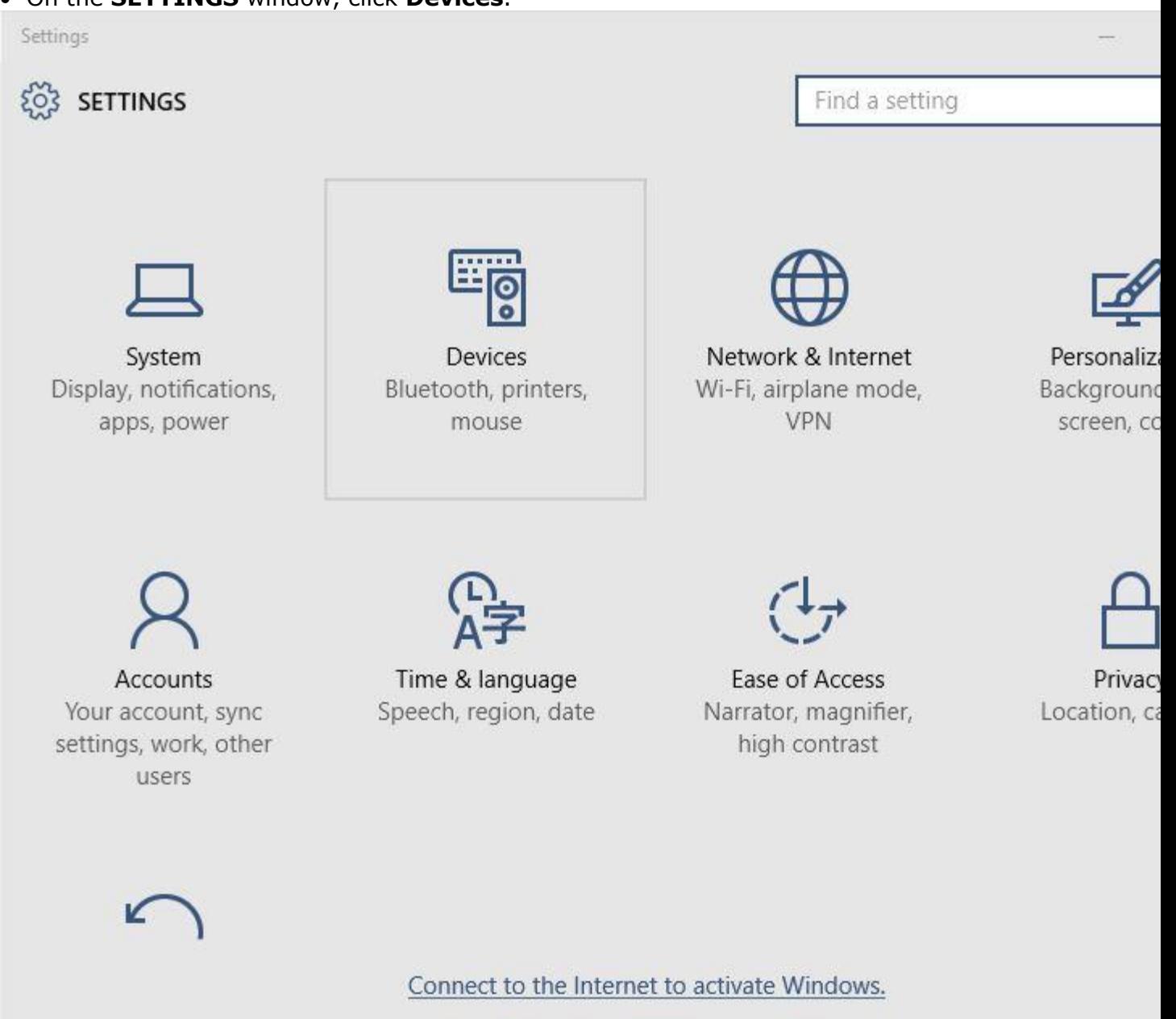

 Once the **DEVICES** window opens up, from the left pane, make sure that the **Printers & scanners** category is selected.

 From the right pane, under the **Add printers & scanners** section, click **Add a printer or scanner**.

 Wait while Windows searches for the connected printer.**Note:** If Windows finds the printer, you can click its name and can follow the on-screen instructions to complete the installation process. If Windows fails to detect the printer, you can continue to step

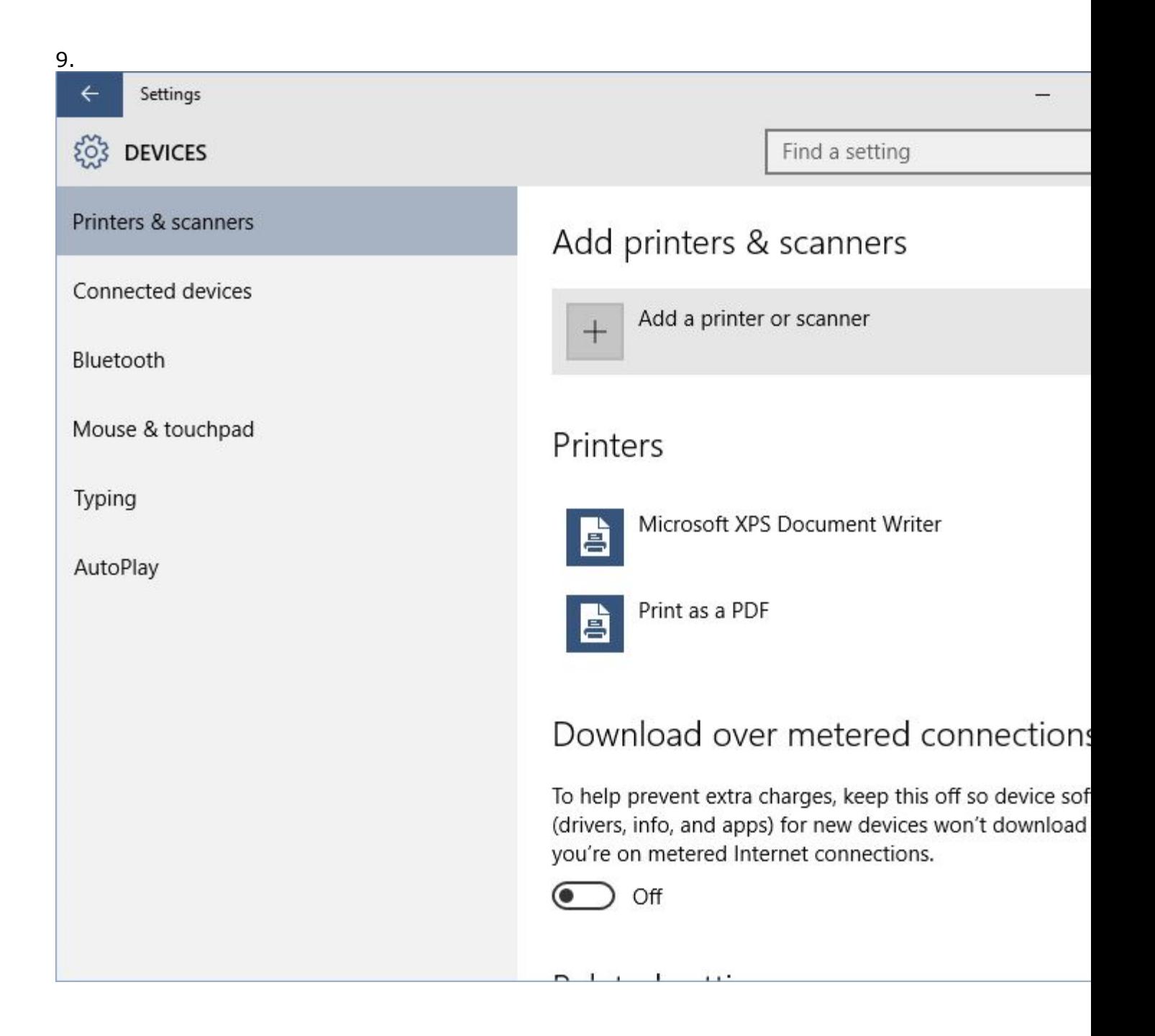

## If Windows cannot detect the connected printer, click the **The printer that I want isn't listed** link.

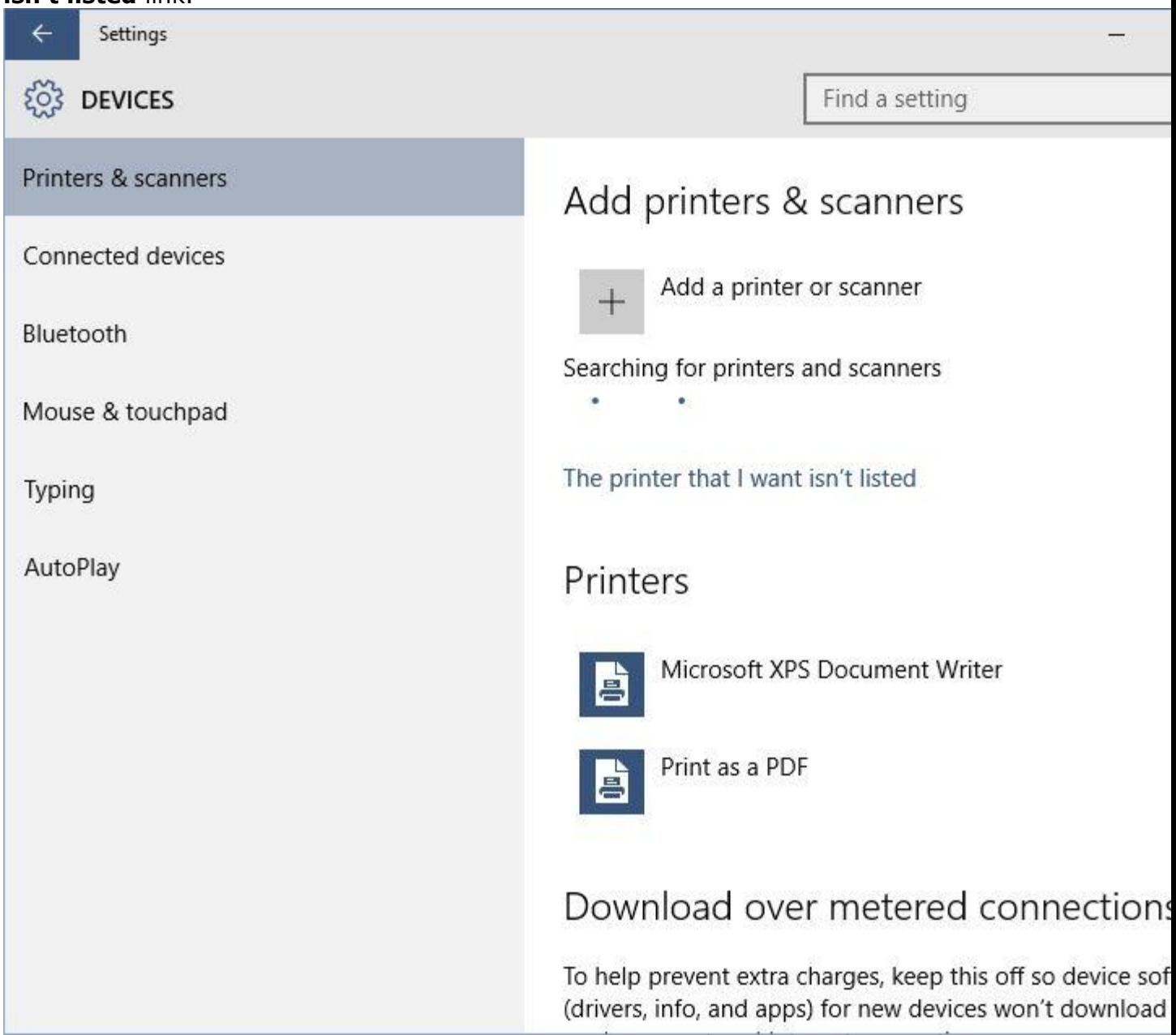

 On the **Find a printer with other options** window, click to select the **Add a local printer or network printer with manual settings** radio button.

## Click **Next** to continue.

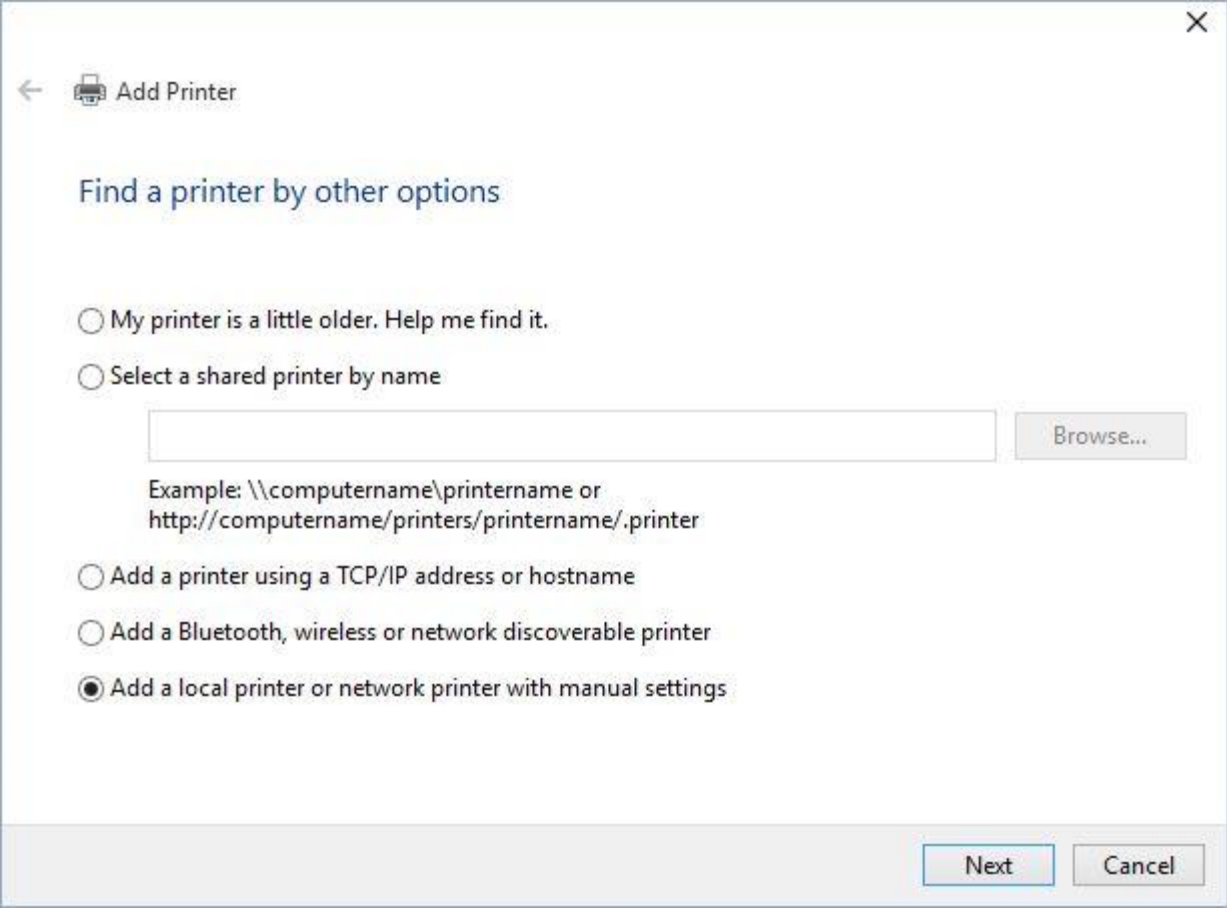

 On the **Choose a printer port** window, leave the default options selected and click **Next**.**Note:** If you are an advanced user, you can also choose a different option from the **Use an existing port** drop-down list, or you can define your own port by selecting the **Create a new port** radio button and specifying your custom port in the enabled

## field before clicking **Next**.

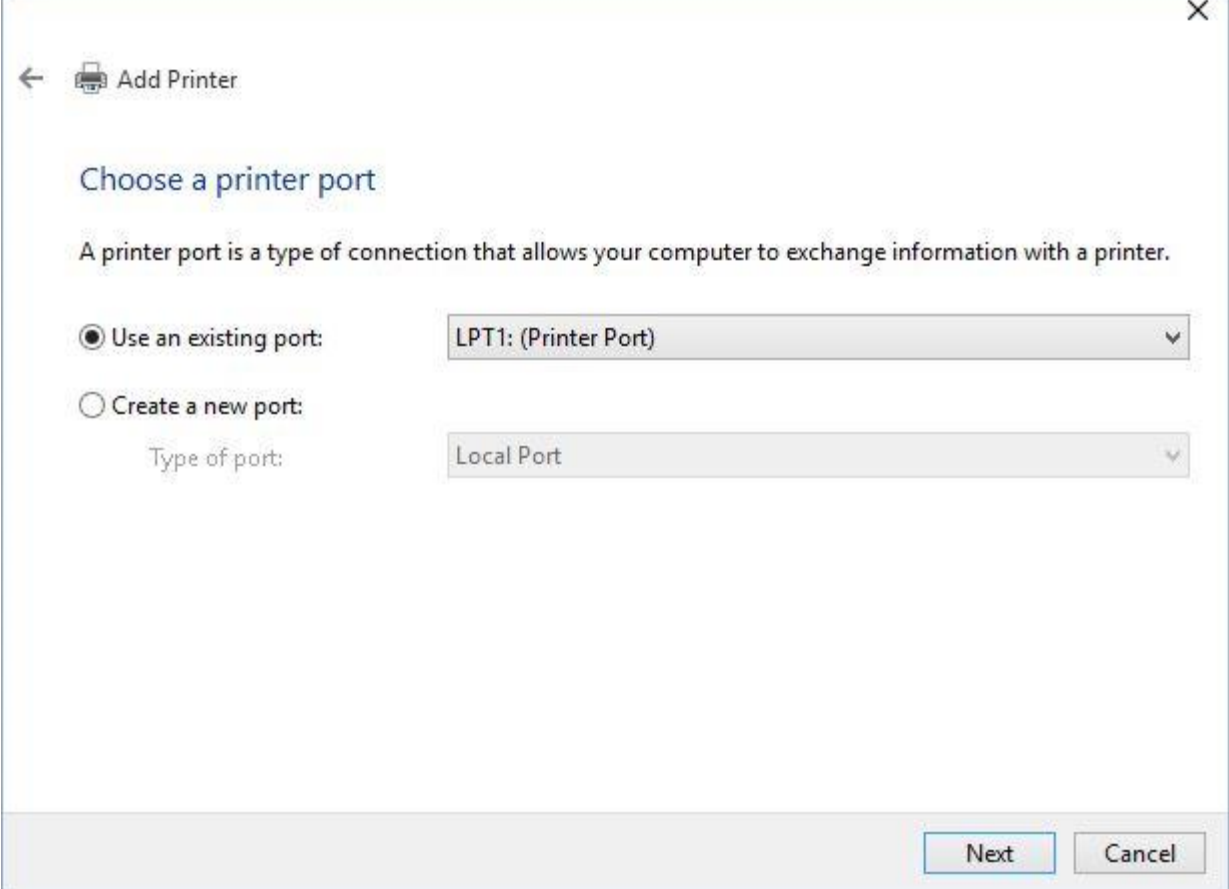

 On the **Install the printer driver** window, from the displayed list of printer manufacturers in the left section, click to select the one to which the connected printer belongs.

• From the right section, locate and click to select the specific model of the printer that is connected to the PC.**Note:** At this point, you can also click the **Have Disk** button and browse and locate the driver for the connected printer if you have downloaded it manually from its official website.

Click **Next** to proceed to the next step.

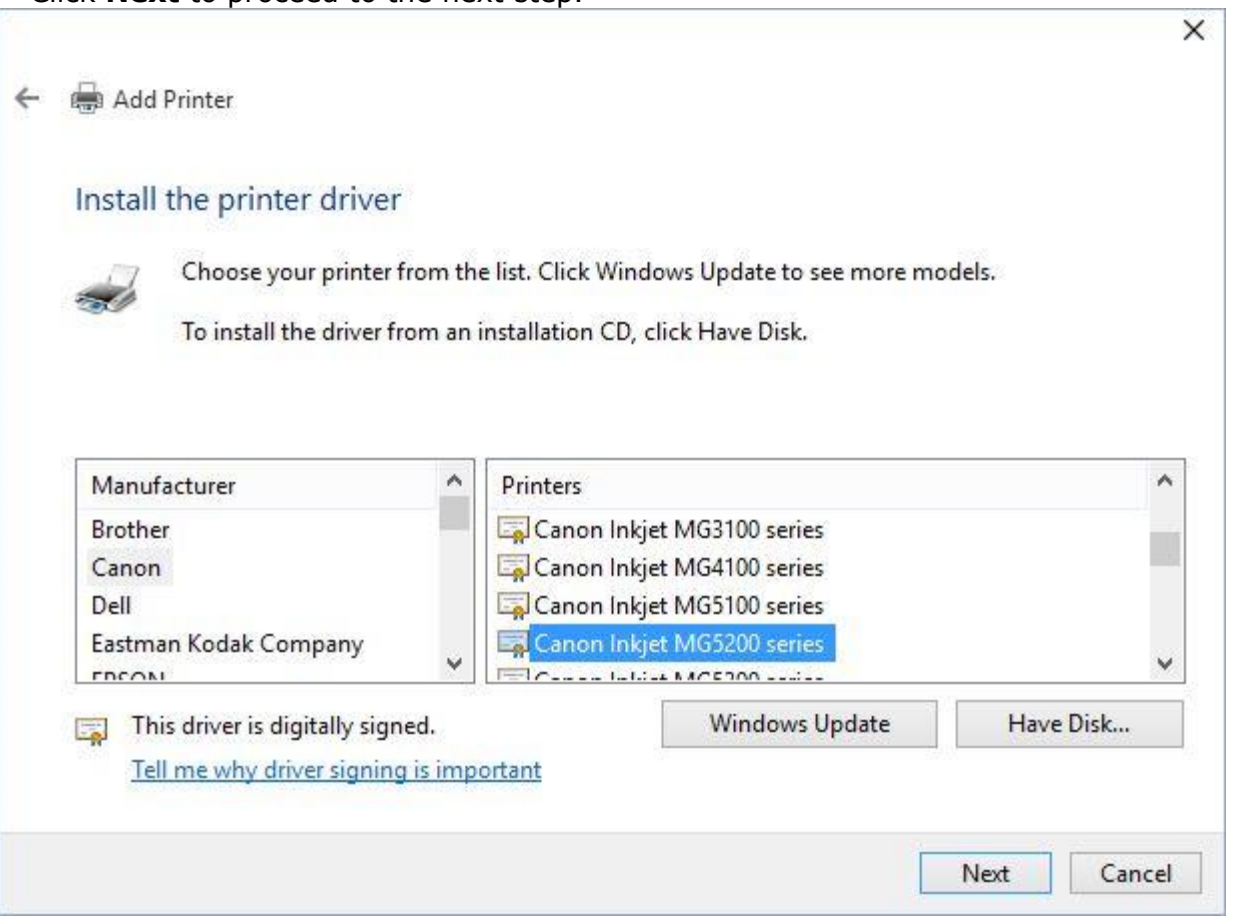

 On the **Type a printer name** window, in the **Printer name** field, type an informative name for the printer and click **Next**.

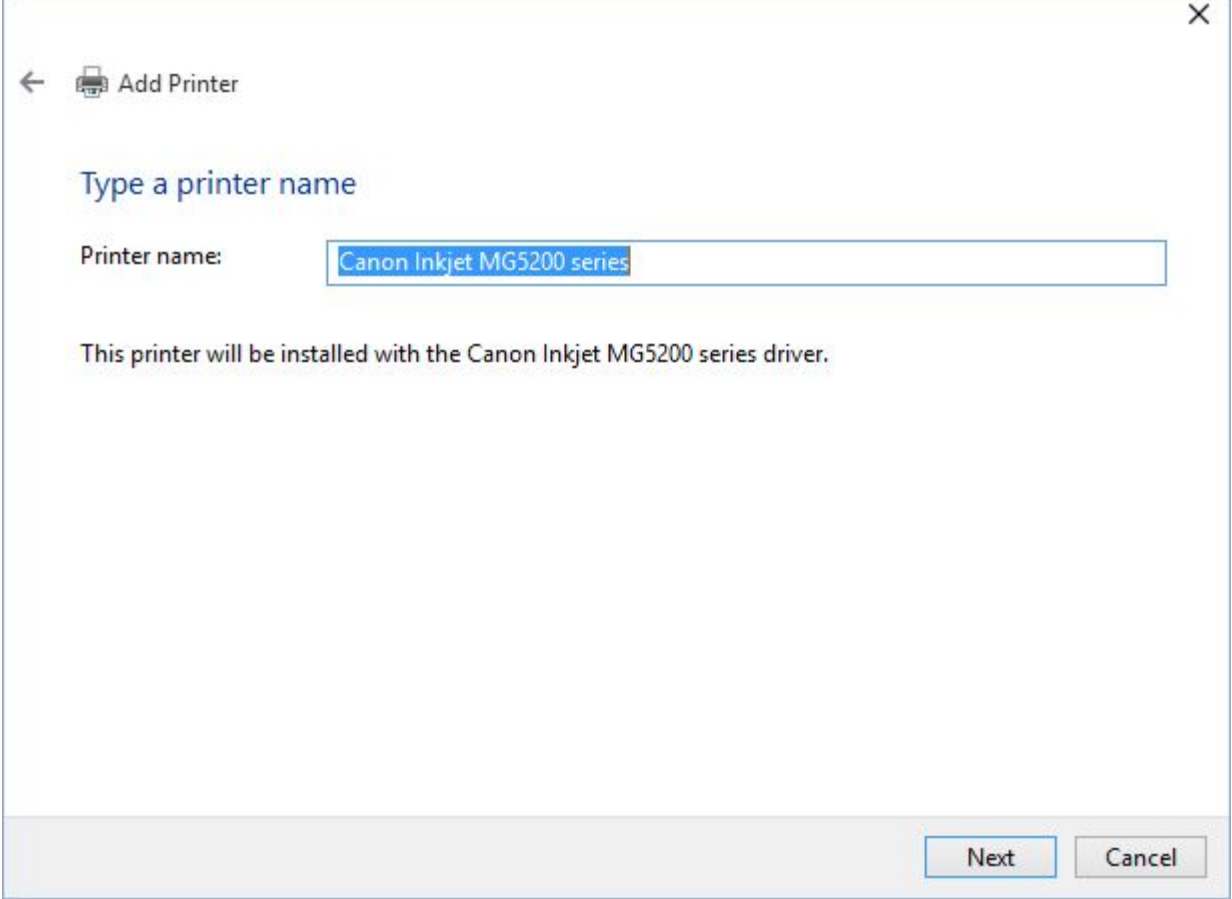

 On the **Printer Sharing** window, make sure that the **Share this printer so that others on the network can find and use it** radio button is selected.**Note:** If you do not want to share the printer with the network users, you can select the **Do not share this printer** radio button and jump to step 20.

 In the **Share name** field, type a short share name for the printer.**Note:** The name you specify here will be displayed to the remote users when they search for this printer over the network.

 Optionally you can populate the **Location** and **Comment** fields with your preferred information.

## Click **Next** to continue.

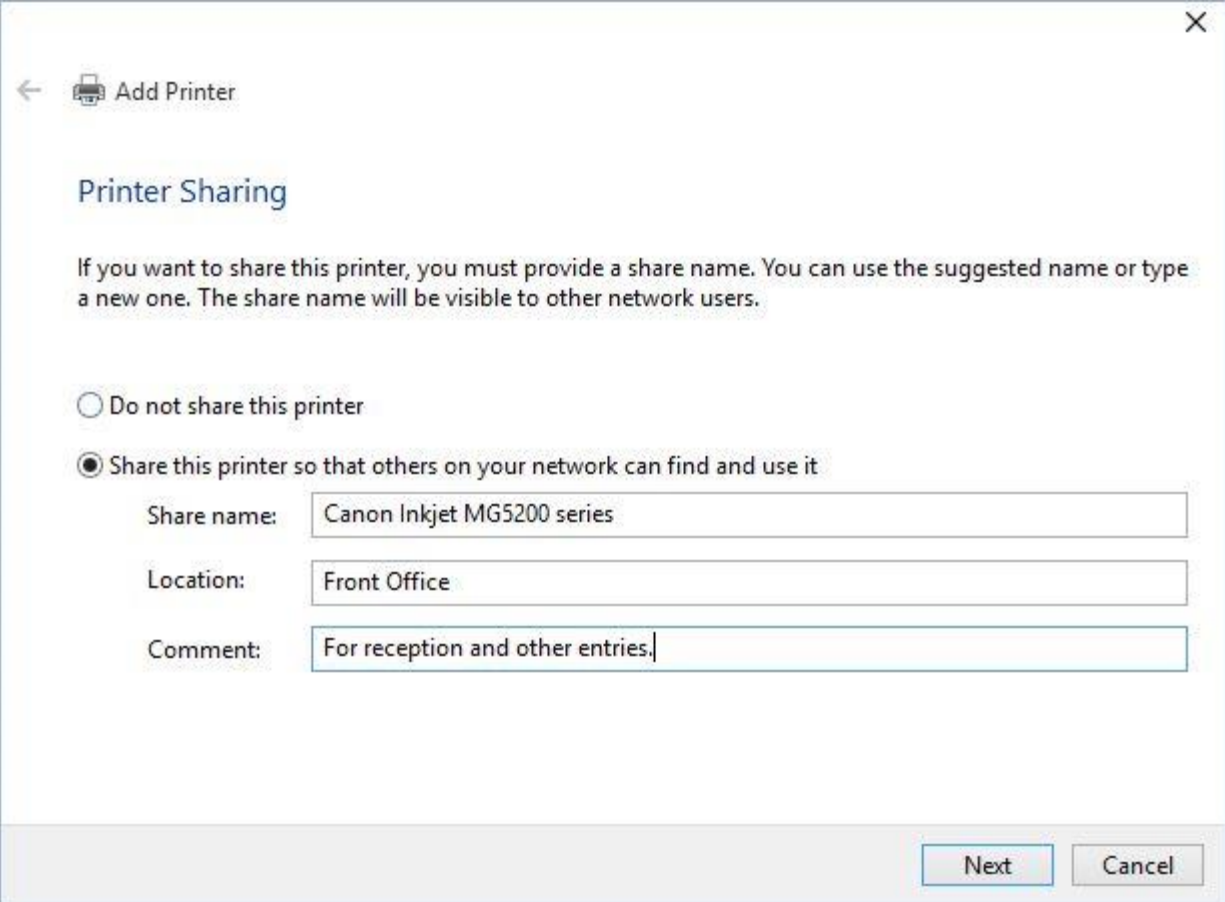

 On the final page of the wizard, click the **Print a test page** button to check the connectivity and proper functioning of the printer. (Optional)Click **Finish** to complete the process.